# **Usage au quotidien d'un environnement numérique de travail en classe de 6°**

# **Introduction**

Disposant d'un espace numérique de travail, un professeur explique comment il a pu l'intégrer avec réussite dans son enseignement. Un espace qui peut lui permettre de varier ses situations d'apprentissage, de motiver davantage ses élèves, de faire un lien entre le travail en classe et hors de la classe, de permettre à ses élèves d'acquérir plus d'autonomie y compris en classe de sixième.

## **Diagnostic :**

Lorsqu'un professeur décide d'utiliser un environnement numérique de travail, celui-ci se trouve très vite confronté à certaines difficultés:

- 1) temps consacré par celui-ci pour créer ses séances
- 2) temps consacré pendant les heures classe pour montrer l'utilisation des différents outils de l'ENT à ses élèves.
- 3) problèmes techniques (logiciels, plugin, …)

Les enseignants ont donc l'impression (à juste titre d'ailleurs) que ces premières activités sont chronophages et surtout que tous les problèmes techniques prennent le pas sur les problèmes de la discipline.

Tout ceci conduit souvent l'enseignant à proposer moins d'activités via l'ENT ou tout simplement à abandonner son usage.

Mais, proposer moins d'activités résout-il vraiment le problème ?

# **Objectifs :**

Proposer des activités nombreuses et diversifiés aux élèves tout au long de l'année afin de les rendre les plus autonomes.

Celles-ci permettront aussi de proposer à chaque élève des activités adaptées.

« Rentabiliser » les heures de mise en place des activités passées par le professeur (surtout celles du démarrage).

## **Public concerné :**

2 classes de 6°, soit 47 élèves. Période : début Novembre jusqu'à la fin de l'année. Pour cet usage particulier chaque salle dispose d'un ordinateur connecté à Internet et d'un vidéoprojecteur.

# **Grandes lignes et points importants du [carnet de bord](#page-3-0)rédigé par le professeur.**

05/11/10 : réalisation d'un petit sondage en classe afin de connaître le nombre d'élèves ne disposant pas d'internet à la maison.

08/11/10:distributiondes codes d'accès de l'environnement numérique de travail puis présentation de l'[espace élève](#page-7-0) avec le vidéoproiecteur (15 minutes).

15/11/10 : réponses aux différentes questions posées par les élèves, puis présentation de l'espace Leçon. (20 minutes)

19/11/10 : travail effectué en salle informatique : [utilisation d'un logiciel de géométrie dynamique](#page-8-0) puis dépôt de fichiers sur l'ENT pour être ensuite retravaillés à la maison (2h).

10/12/10 : Correction en classe entière de l'activité sur logiciel de géométrie dynamique et explications des erreurs courantes (1h)

21/11/10 : travail effectué en salle informatique : [étude d'une suite de nombre](#page-11-0) à l'aide d'un tableur puis dépôt de celui-ci sur l'ENT pour être ensuite retravaillé à la maison (2h). Ce travail fait suite à un [travail réalisé en salle informatique deux élèves par poste pour](#page-9-0)

[découvrir le tableur](#page-9-0) (1h). Travail déposé sur l'ENT et pouvant être retravaillé à la maison.

03/01/11 : correction de cet exercice en classe entière (25 minutes)

07/01/11 : présentation en classe entière d'un dossier sur l'ENT sur la [notion de droites parallèles et droites perpendiculaires.](#page-12-0) Les élèves doivent réaliser un travail à la maison en autonomie pour le 25/01/11.

25/01/11 : correction de l'activité en classe entière (35 minutes).

25/01/11 : présentation de l'[espace dédié au calcul mental](#page-13-0) (10 minutes). Les élèves peuvent s'entraîner pendant 10 jours avant une interrogation écrite.

28/11/11 : lancement et présentation sur l'espace numérique de travail d'un [grand concours de calcul mental](#page-14-0) placé sur l'ENT (10 minutes)

04/02/11 : lancement [d'une chasse au trésor](#page-15-0) (liée à la résolution d'énigmes mathématiques) sur l'ENT (5 minutes)

21/03/11 : [collecte d'un grand nombre de prix](#page-16-0) à la maison. Ceux-là sont trouvés sur des tickets de caisse, des publicités, des factures. (10 minutes)

29/04/11 : [Dépouillement automatique](#page-17-0) de ces données et [réalisation d'un graphique.](#page-1-0) (10 minutes)

**Prise de température en cours et d'expérimentation :**

<span id="page-1-0"></span>• J'ai demandé en cours d'année à des élèves de m'envoyer un petit mail pour avoir [leur ressenti ainsi qu'à quelques parents.](#page-19-0)

## **Inconvénients pour l'élève**

Tous les élèves ne disposent pas d'un accès internet. On peut alors s'assurer qu'ils aient un accès prioritaire au CDI, en étude et on peut aussi leur indiquer des points d'accès informatique à proximité de leur maison.

Lors des premières activités, de nombreux élèves ont eu des difficultés techniques pour utiliser les logiciels. Ceci n'est d'ailleurs pas spécifique à l'usage d'un ENT.

# **Avantages pour l'élève**

Les concours de calcul mental, la chasse au trésor sont des activités qui permettent de motiver un grand nombre d'élèves.

Les élèves ayant des difficultés peuvent poser des questions via le forum ou la messagerie.

Les élèves peuvent retrouver les activités réalisées en classe et poursuivre le travail débuté avec le professeur. L'ENT facilite grandement ce lien. Au fur et à mesure des activités, les élèves développent des compétences TICE (usage de la messagerie, envoie de fichiers, utilisation de logiciels, …).

Développement de l'autonomie des élèves.

## **Inconvénients pour l'enseignant**

Les soucis techniques rencontrés par les élèves (non spécifiques à l'usage d'un ENT) demande au professeur une grande vigilance et une grande réactivité lors des premières activités. Il est d'ailleurs à noter qu'il est préférable, contrairement à ce qui a été fait dans cette expérience, de commencer par des activités ne présentant aucune difficulté technique. Les élèves doivent en effet se familiariser avec l'outil avant de se lancer dans des procédures plus complexes. Méfiance de certains parents à l'égard de ces « nouvelles » pratiques et nécessité d'en expliquer les avantages.

## **Avantages pour l'enseignant**

En proposant des activités variées, et en ayant la possibilité de suivre le travail des élèves, le professeur peut avoir un regard plus objectif sur l'investissement individuel de chaque élève.

Travail et validation d'Items du B2i.

L'ENT permet aussi à l'enseignant de diversifier les activités proposées aux élèves.

Ces activités souvent présentées ou même commencées en classe peuvent alors se poursuivre à la maison et le travail peut être rendu par les élèves depuis n'importe quel endroit.

Les outils du web, notamment ceux du web 2.0 permettent désormais à l'enseignant d'intégrer dans l'ENT ses propres outils.

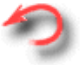

# **Annexes**

# <span id="page-3-0"></span>**Carnet de bord**

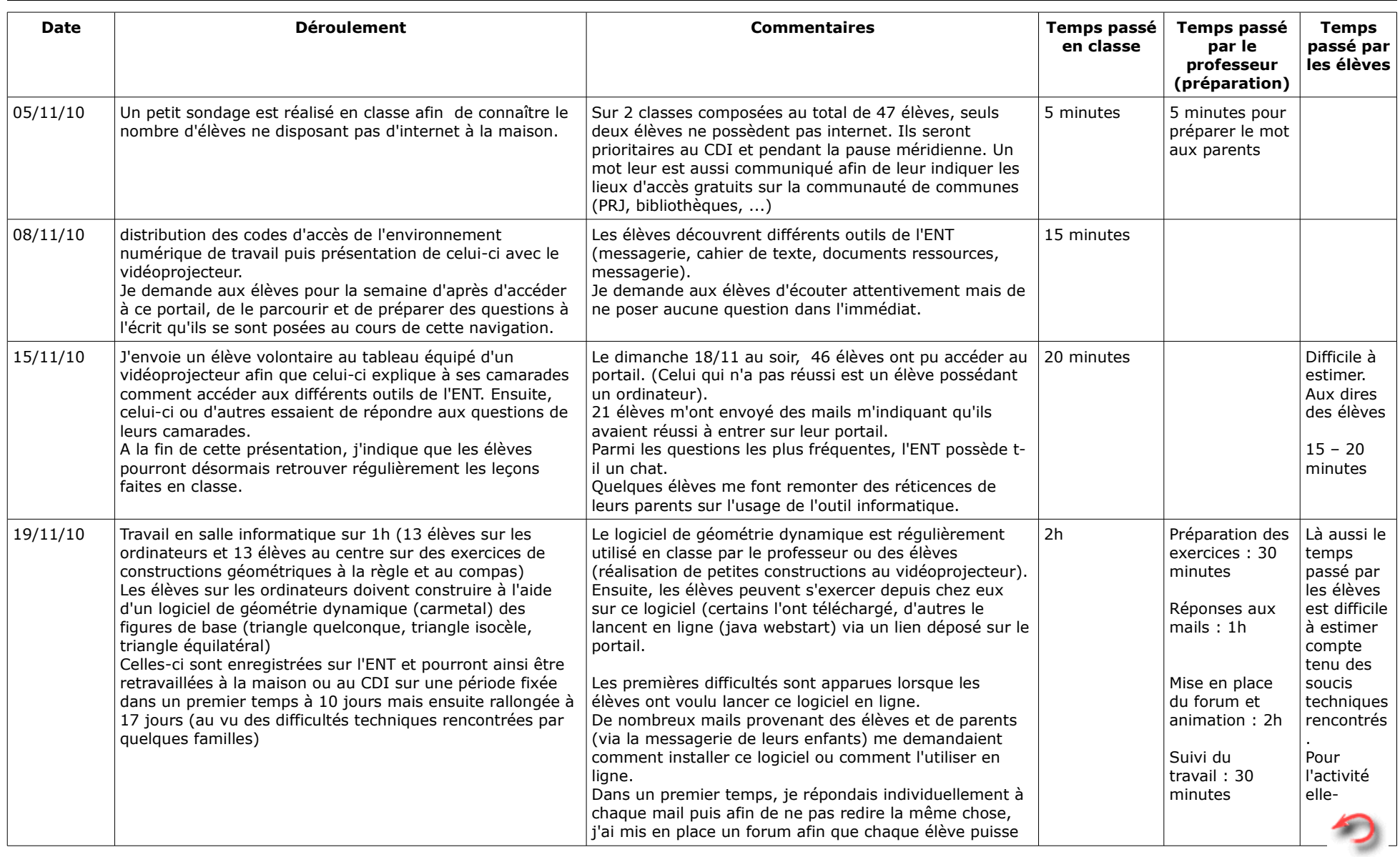

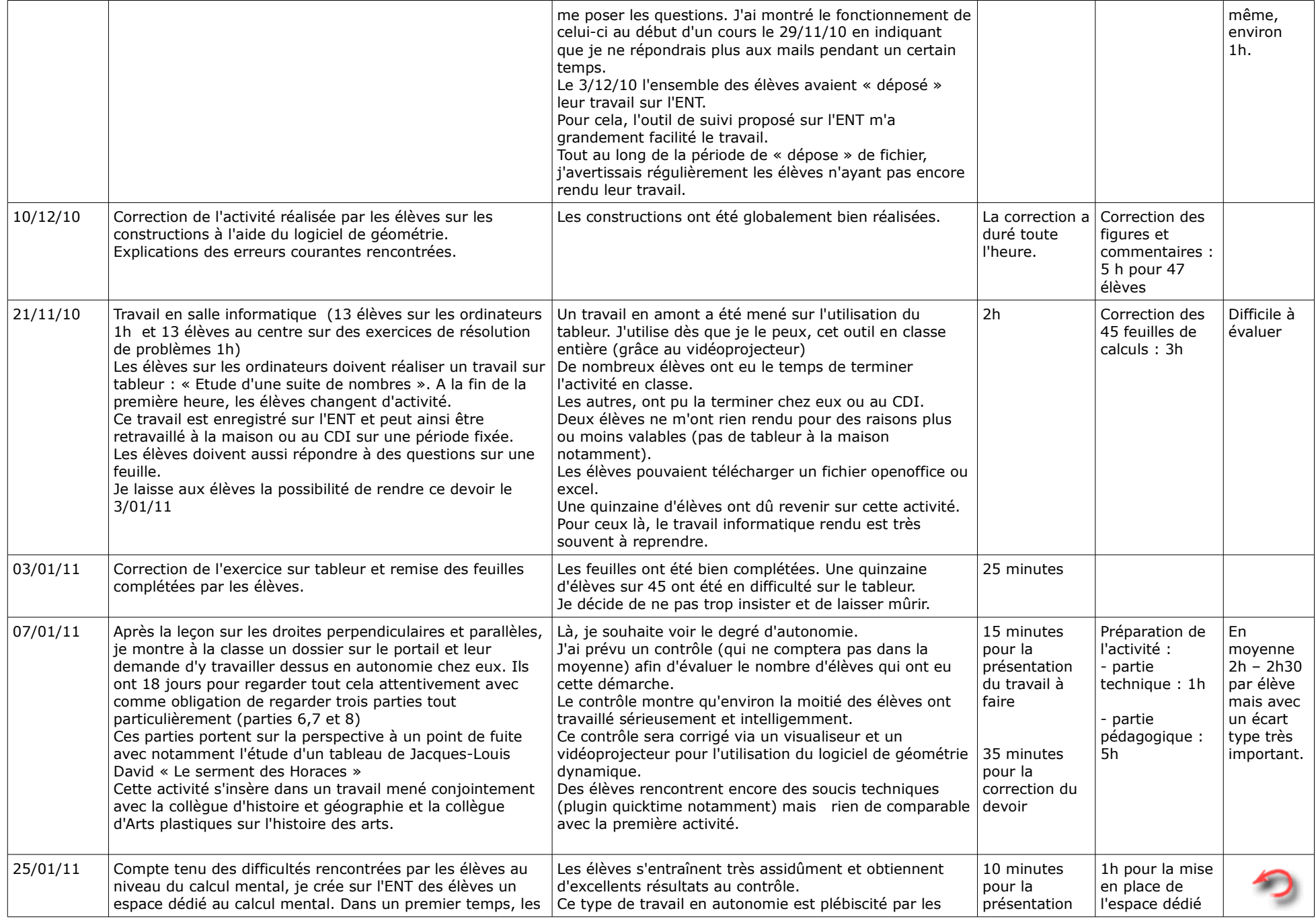

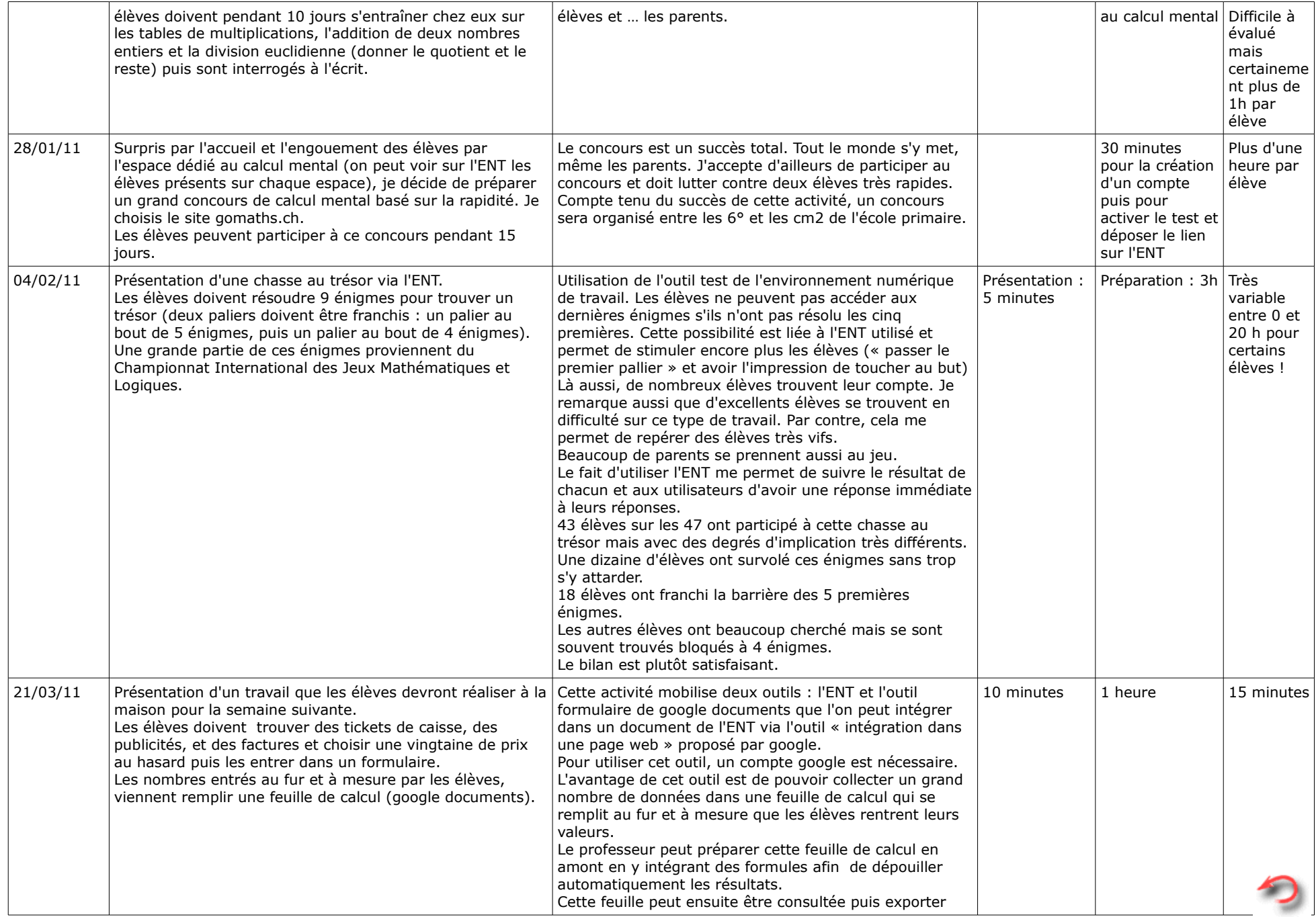

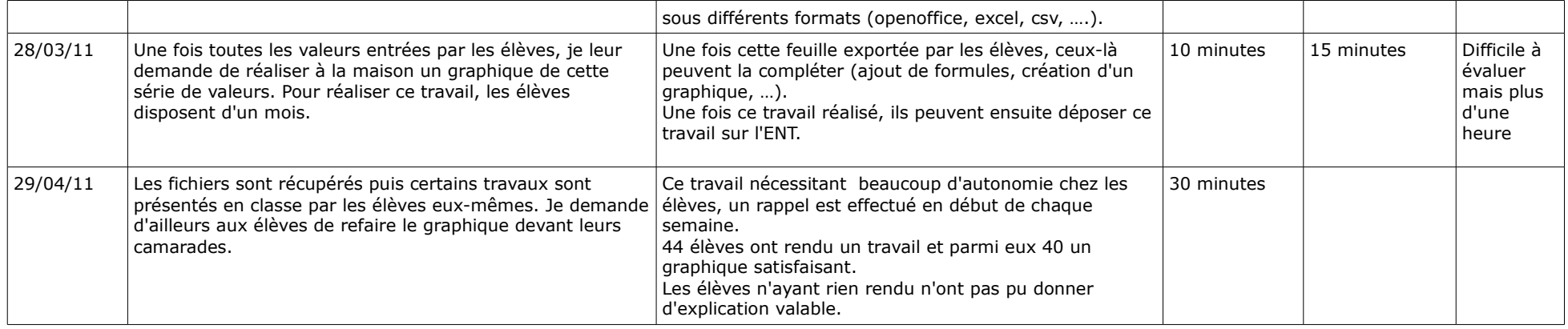

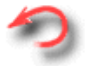

<span id="page-7-0"></span>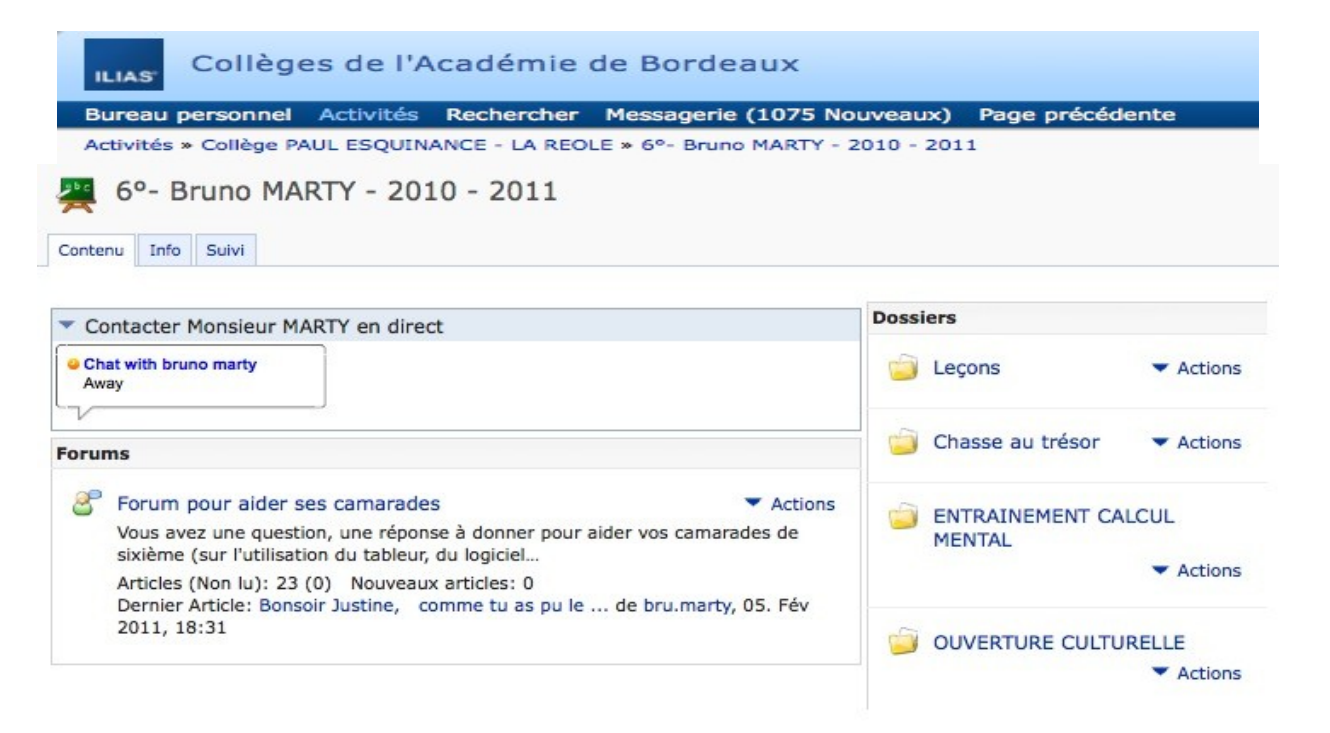

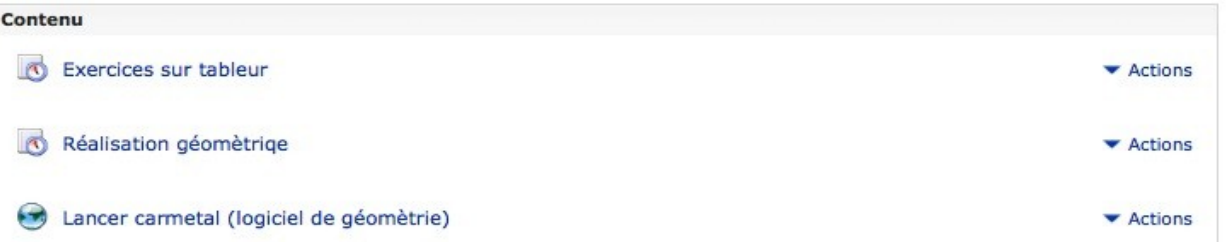

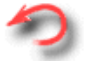

# <span id="page-8-0"></span>**Utilisation d'un logiciel de géométrie dynamique : constructions de triangles**

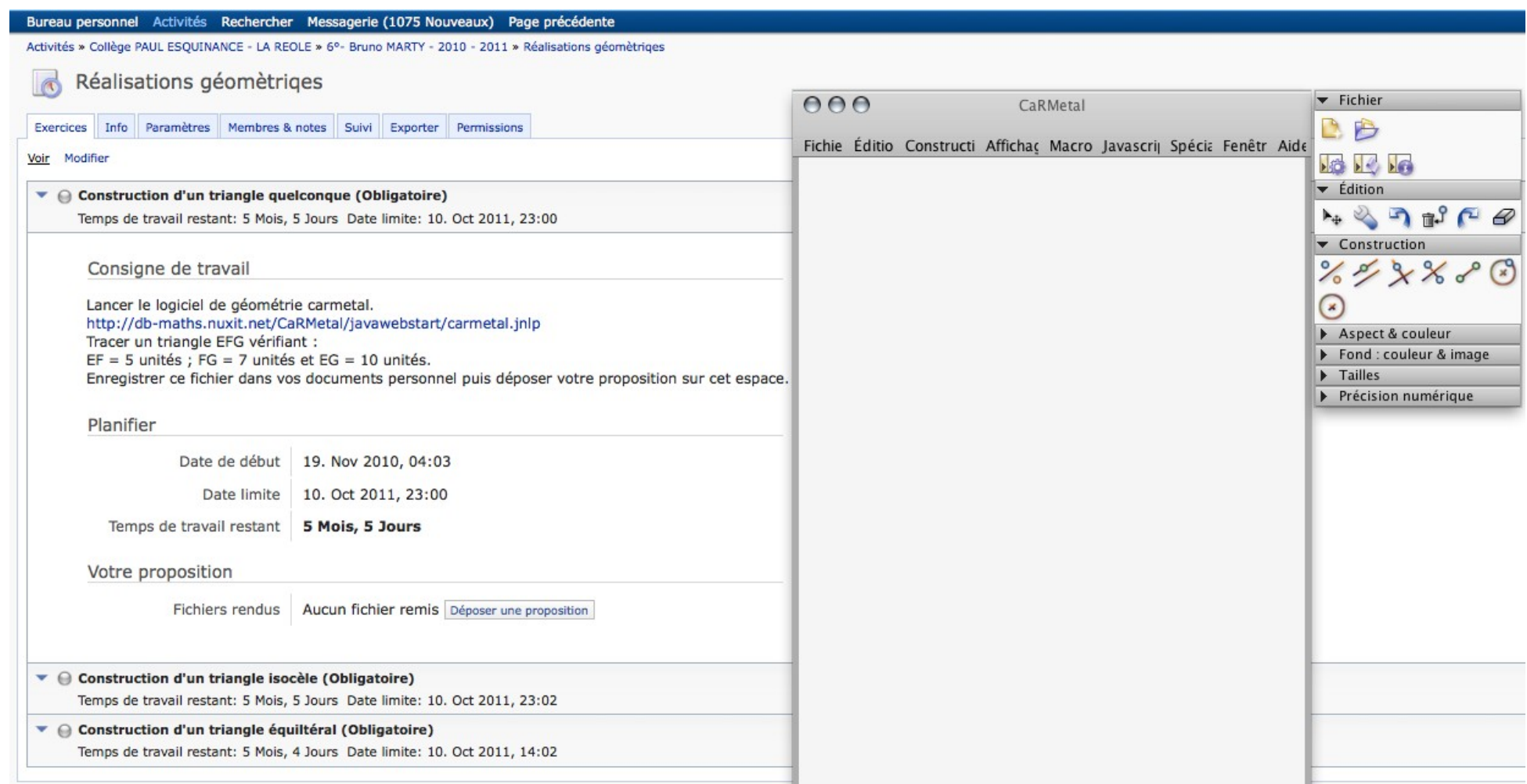

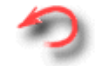

# <span id="page-9-0"></span>**Découverte du tableur (d'après une activité de l'IREM de Lille)**

### **Un peu d'histoire...**

Les nombres triangulaires font partie des nombres figurés, c'est à dire pouvant être représentés par des points disposés selon des figures géométriques. Ces nombres ont été étudiés dès l'Antiquité par Pythagore, Nicomaque, Diophante, puis par de nombreux mathématiciens dont Al-Haytam, Pascal.

Un nombre triangulaire est un nombre qui peut être représenté par un triangle équilatéral.

Sur le dessin ci-contre on a représenté le nombre triangulaire associé au nombre 7.

Il est composé de 28 boules, donc le nombre triangulaire associé à 7 est égale à 28.

Pour bien débuter : Le nombre triangulaire associé à 4

- a) Dessine le nombre triangulaire associé à 4 :
- b) Quel est le nombre triangulaire associé à 4 ? ......................................................................................................

### **Découvrons le tableur...**

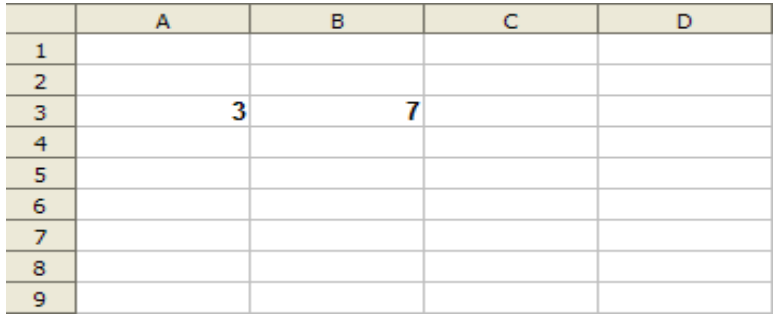

Voici l'image d'un tableur :

- c) Colorie en bleu la colonne D.
- d) Colorie en vert la ligne 9.
- e) Colorie en rouge la cellule C6.
- f) Dans quelle cellule se situe le nombre 3 ? .........
- g) Dans quelle cellule se situe le nombre 7 ? .........
- h) Colorie en noir la plage de cellules A4:A8

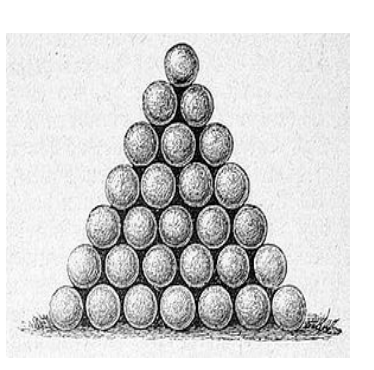

- i) Ouvre le document  $6^\circ$  Bruno MARTY 2010 2011 se trouvant sur ton bureau personnel.
- j) Puis sélectionne : **[Exercices sur tableur](http://ilias.catice.ac-bordeaux.fr/ilias.php?ref_id=176761&ass_id=1490&cmd=infoScreen&cmdClass=ilobjexercisegui&cmdNode=id:ig&baseClass=ilExerciseHandlerGUI) --> Nombre triangulaire** puis télécharge le fichier *nombre triangulaire.ods [Télécharger](http://ilias.catice.ac-bordeaux.fr/ilias.php?ref_id=176761&ass_id=1490&file=nombre+triangulaire.ods&cmd=downloadFile&cmdClass=ilobjexercisegui&cmdNode=id:ig&baseClass=ilExerciseHandlerGUI)*
- k) Inscris le nombre 1 dans la cellule A1 puis tape sur *Entrée*. Inscris le nombre 2 dans la cellule A2 puis tape sur *Entrée*.
- l) Sélectionne les cellules A1 et A2 : pour cela, sélectionne la cellule A1 puis tout en maintenant le bouton gauche de la souris enfoncé, déplace ton curseur vers la cellule A2.

m) Place ton curseur en bas à droite de la cellule, une croix noire apparaît.

- n) Fais apparaître les nombres entiers successifs de 1 à 36 : pour cela, fais apparaître la croix noire, clique avec le bouton gauche de la souris lorsqu'elle apparaît et tout en maintenant le bouton gauche de la souris enfoncé, déplace la croix vers le bas pour faire apparaître les entiers successifs jusqu'à 36.
- o) Efface toutes tes cellules sauf A1, puis inscris dans la cellule A2, la formule *= A1+1*
- p) Copie la formule se trouvant dans A2, puis sélectionne la plage de cellules A3:A36. Colle ensuite la formule précédemment copiée dans toutes ces cellules. Que remarques
	- tu ? ...............................................................................

.......................................

- q) Vérifie que le nombre 36 apparaît bien dans la cellule A36. Si ce n'est pas le cas, recommence les étapes précédentes.
- r) Dans la cellule A38, effectue la somme des nombres entiers consécutifs de 1 à 36 : pour cela, dans la cellule A38, écris la formule suivante : *=somme(A1:A36)* puis tape sur *Entrée*.
- s) Quel est le nombre triangulaire associé à 36 ? À qui est-il associé dans l'astrologie ?

t) Enregistre cette feuille de calcul puis dépose là dans ton espace sous deux formats: ods puis xls :

.....................................................................................................

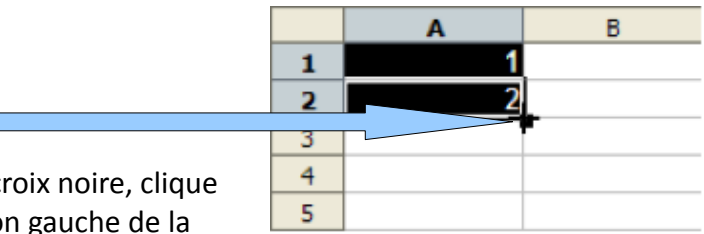

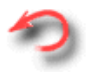

**Exercices sur tableur --> Nombre triangulaire -->** [Déposer une proposition](http://ilias.catice.ac-bordeaux.fr/ilias.php?ref_id=176761&ass_id=1490&file=nombre+triangulaire.ods&cmd=submissionScreen&cmdClass=ilobjexercisegui&cmdNode=id:ig&baseClass=ilExerciseHandlerGUI)

**Remarque : le fichier au format ods pourra être ouvert par le programme openoffice et celui au format xls par excell.**

<span id="page-11-0"></span>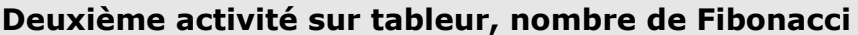

1) Complète la suite suivante : 1, 2, 3, 5, 8, 13, 21 , 34 , ... , ... , ... , ... ,

Le nombre 21 occupe la 7° position de cette suite. Quel est le nombre qui occupe la 4° position de cette suite ? ..........

Le nombre 34 occupe la ........ position de cette suite.

2) On désire utiliser un tableur pour trouver le nombre occupant la 100° position de cette suite.

a) Quelle formule faut-il entrer dans la cellule A6 ? .............................

b) Quelle cellule faut-il entrer dans la cellule B6 ? .......................

3) A partir de la ligne 2, on désire calculer le quotient décimal du nombre par le précédent

Quelle formule doit-on entrer dans la cellule C5 ? ..............................

4) Une fois cette feuille terminée, montre-là à ton professeur puis rends toi sur ton espace : Activités » Collège PAUL ESQUINANCE - LA REOLE » 6°- Bruno MARTY - 2010 - 2011 » Exercices sur tableur Etude d'une suite

de nombres

5) Complète cette feuille de calcul afin d'obtenir le 100° nombre de cette suite.

6) Effectue de même pour obtenir les 100 premiers quotients. Que remarque-tu ?

7) Dépose cette activité sur ton portail : **Collège PAUL ESQUINANCE - LA REOLE » 6°- Bruno MARTY - 2010 - 2011 » Exercices sur tableur**

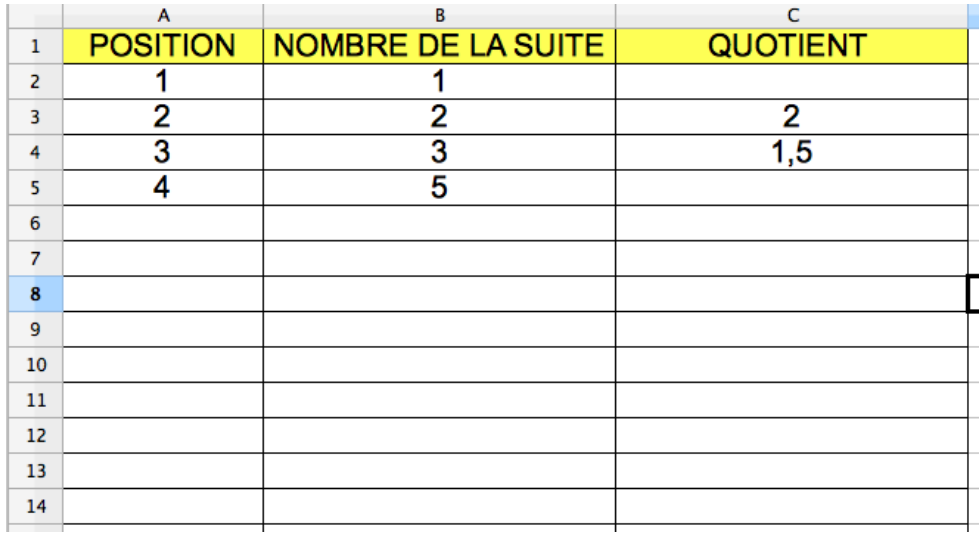

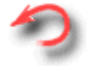

# <span id="page-12-0"></span>**Activité droites parallèles, droites perpendiculaires:<http://minu.me/3y1u>**

#### 8. Prolongement

Etude d'un tableau

- Mais aussi dans la vraie vie !

Regarde bien la photo ci-dessous d'une salle de classe. Essaie de trouver le point de fuite.

# PERSPECTIVE DANS LA REALITE

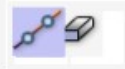

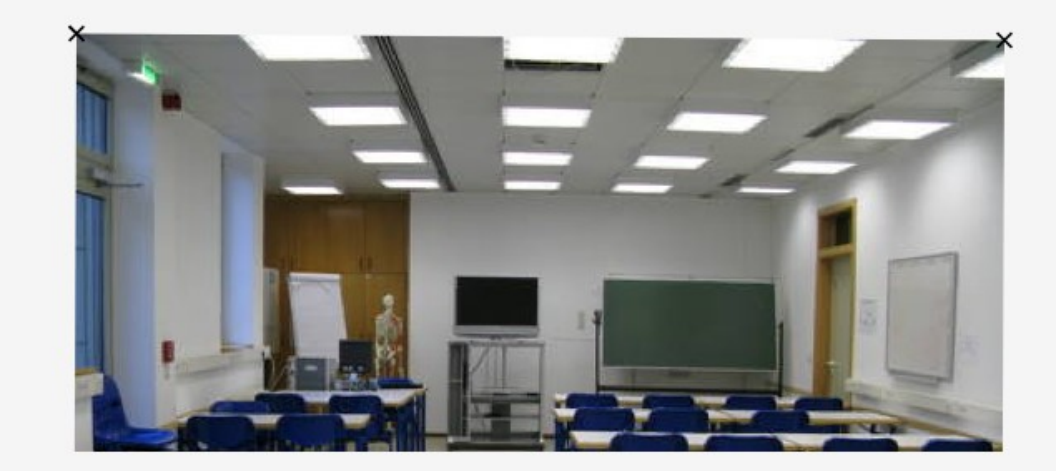

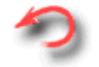

#### <span id="page-13-0"></span>Entraînement sur des séries de calculs mentaux

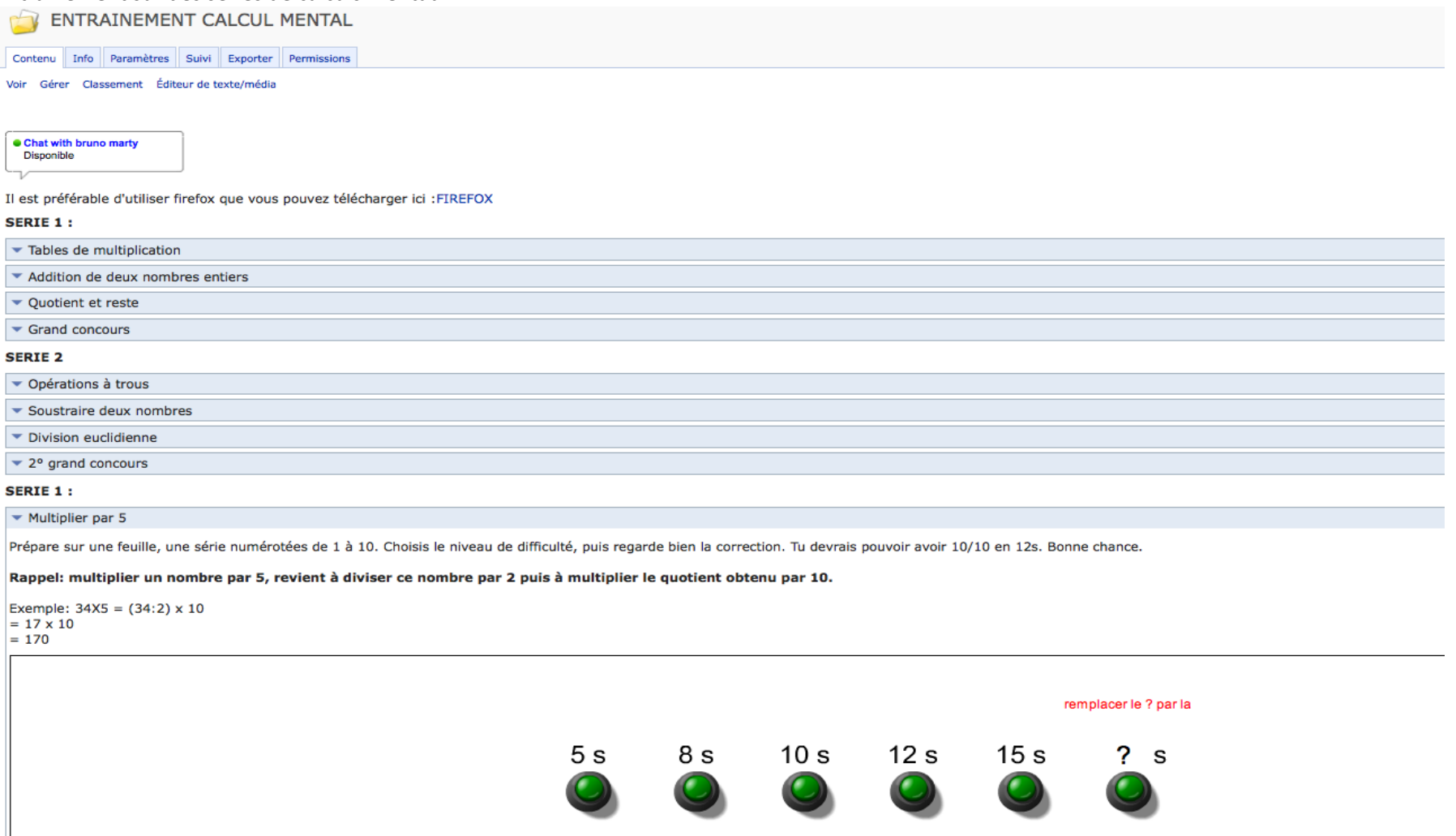

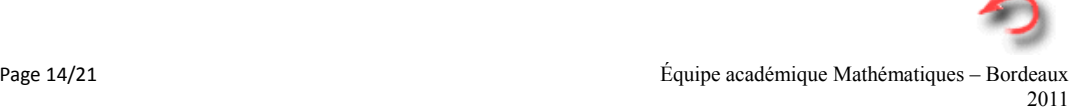

<span id="page-14-0"></span>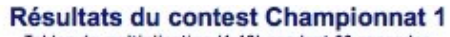

Tables de multiplication (1-12) pendant 60 secondes

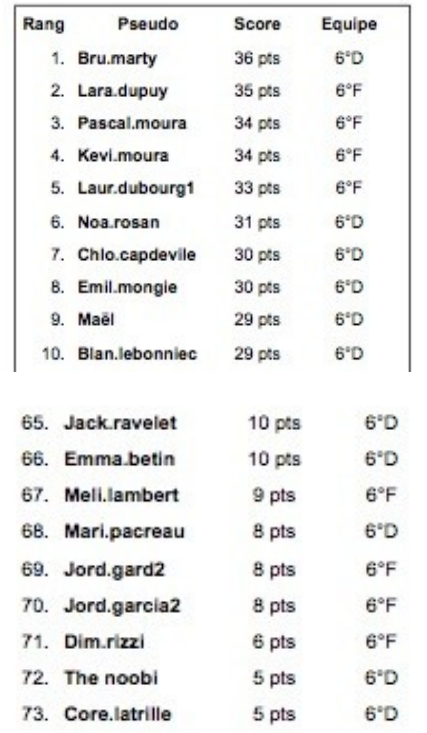

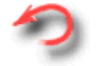

# <span id="page-15-0"></span>**Chasse au trésor (résolution d'énigmes):** <http://minu.me/3y21>

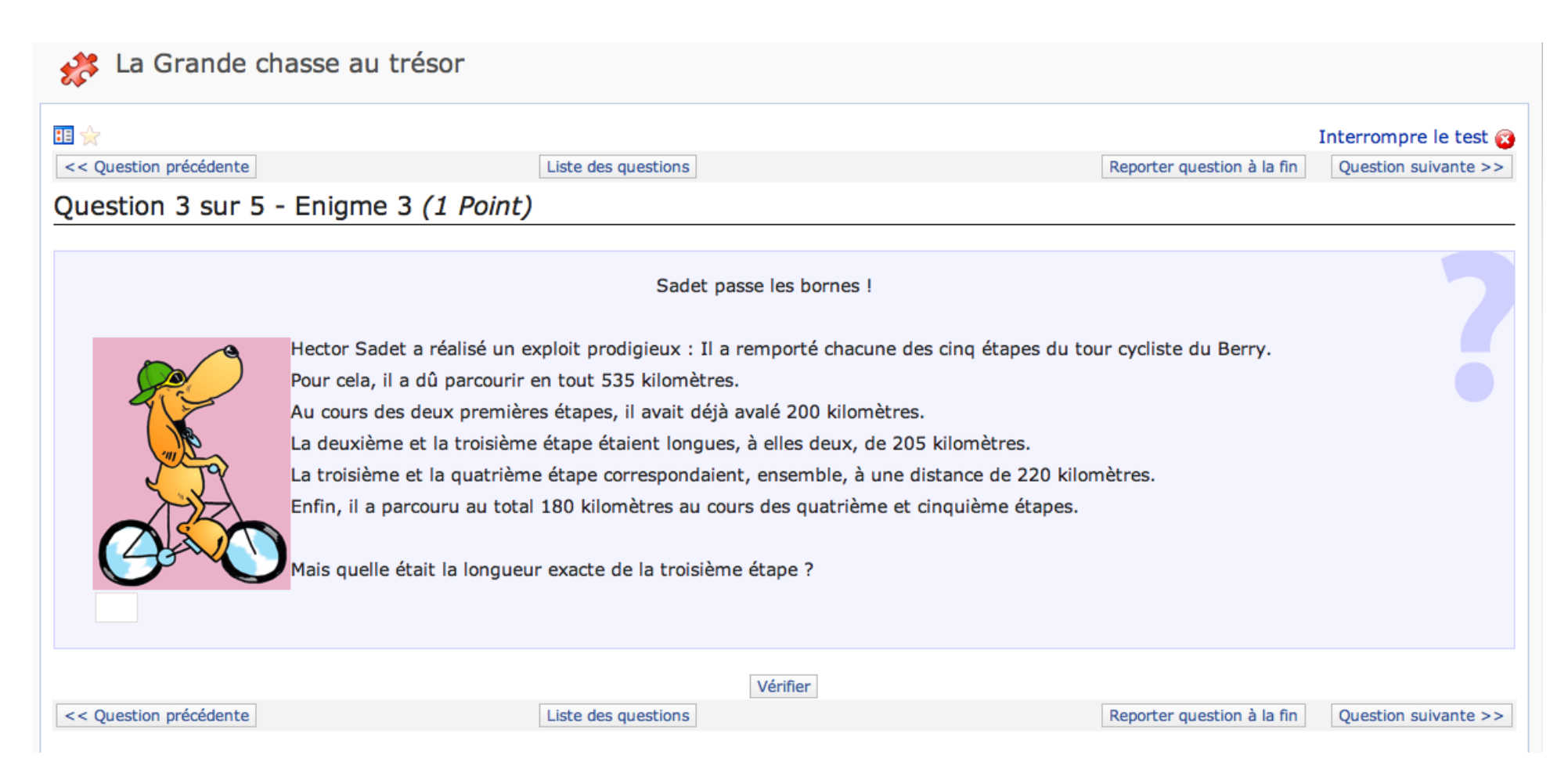

# <span id="page-16-0"></span>**Analyse du premier chiffre significatif d'un prix trouvé sur un ticket de caisse, ou sur une publicité ou sur une facture**

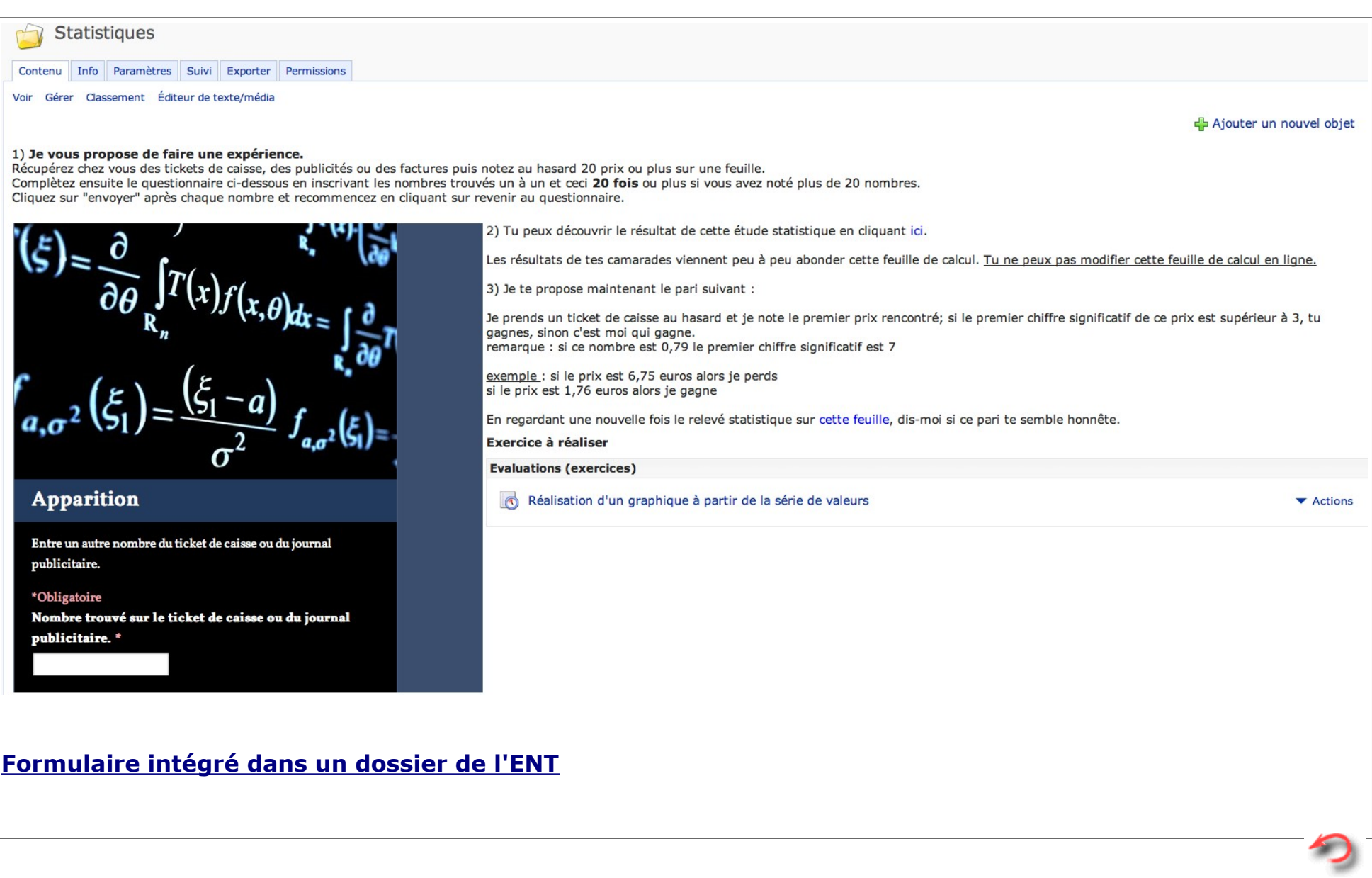

# **Consigne de travail de l'exercice**

Rends toi sur la feuille des résultat[shttps://spreadsheets.google.com/ccc?](https://spreadsheets.google.com/ccc?key=0AoFrzF64LCXXdEZfQWJJeWlJcXRFZ29uNzBQX1hyY2c&hl=fr&authkey=CPieoPcI)

[key=0AoFrzF64LCXXdEZfQWJJeWlJcXRFZ29uNzBQX1hyY2c&hl=fr&authkey=CPieoPcI,](https://spreadsheets.google.com/ccc?key=0AoFrzF64LCXXdEZfQWJJeWlJcXRFZ29uNzBQX1hyY2c&hl=fr&authkey=CPieoPcI) , clique sur fichier (en haut à gauche) puis télécharge au format, choisis excel (qui pourra aussi être lu par openoffice) , puis réalise un diagramme représentant la fréquence d'apparition du premier chiffre (non nul) d'un prix trouvé sur un ticket, publicité ou sur des factures.

Pour cela, essaye de te souvenir des graphiques réalisés en classe et regarde ici :

<http://www.portices.fr/formation/Res/Tableur/OoCalc/Cours/00TD2.html>

Une fois le travail terminé, dépose celui-ci en cliquant sur l'onglet « Déposer une proposition »

Bon courage

<span id="page-17-0"></span>**Feuille de calculs remplie automatiquement au fur et à mesure des collectes des élèves :**

Google documents & Apparition @ Tous les utilisateurs disposant du lien

Fichier Édition Affichage Insertion Format Données Outils Formulaire (915) Aide **□ k α 圓 - ▲ ∈ % 123 - 10pt - Β A « <u>Α</u> - ⊞ - ⊞ - ⊞ = Ξ = Σ - μί,** Τ

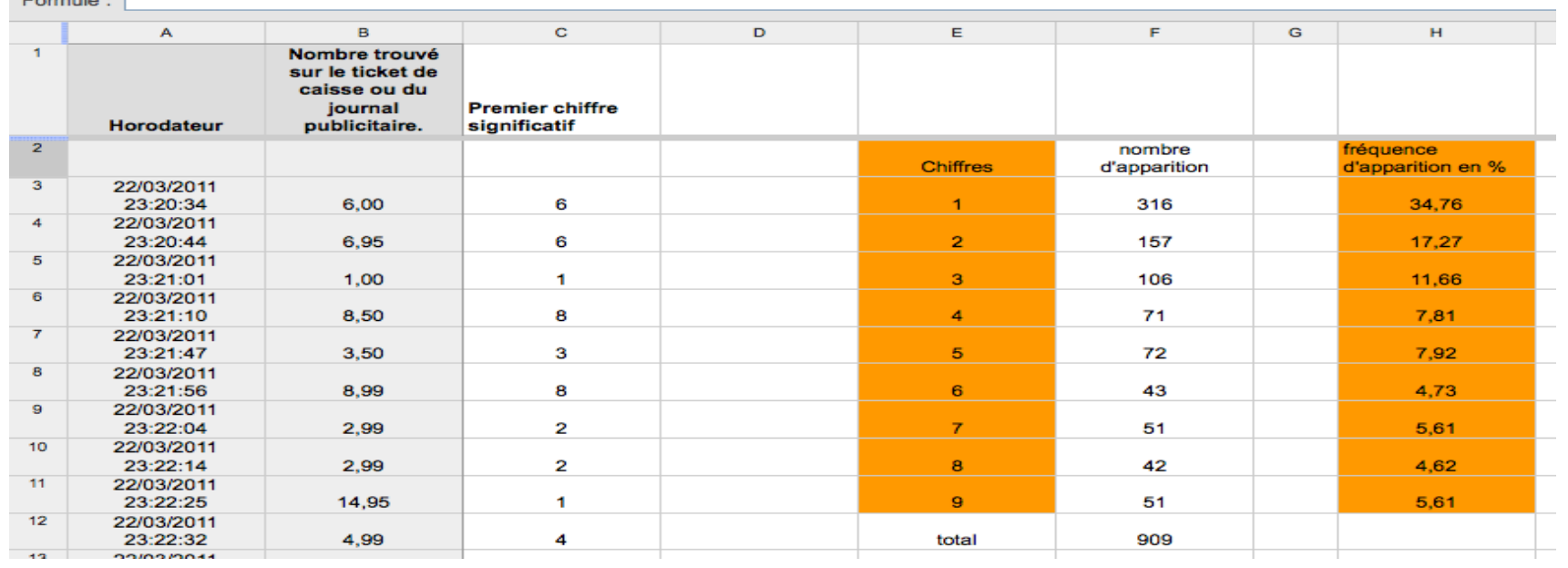

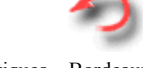

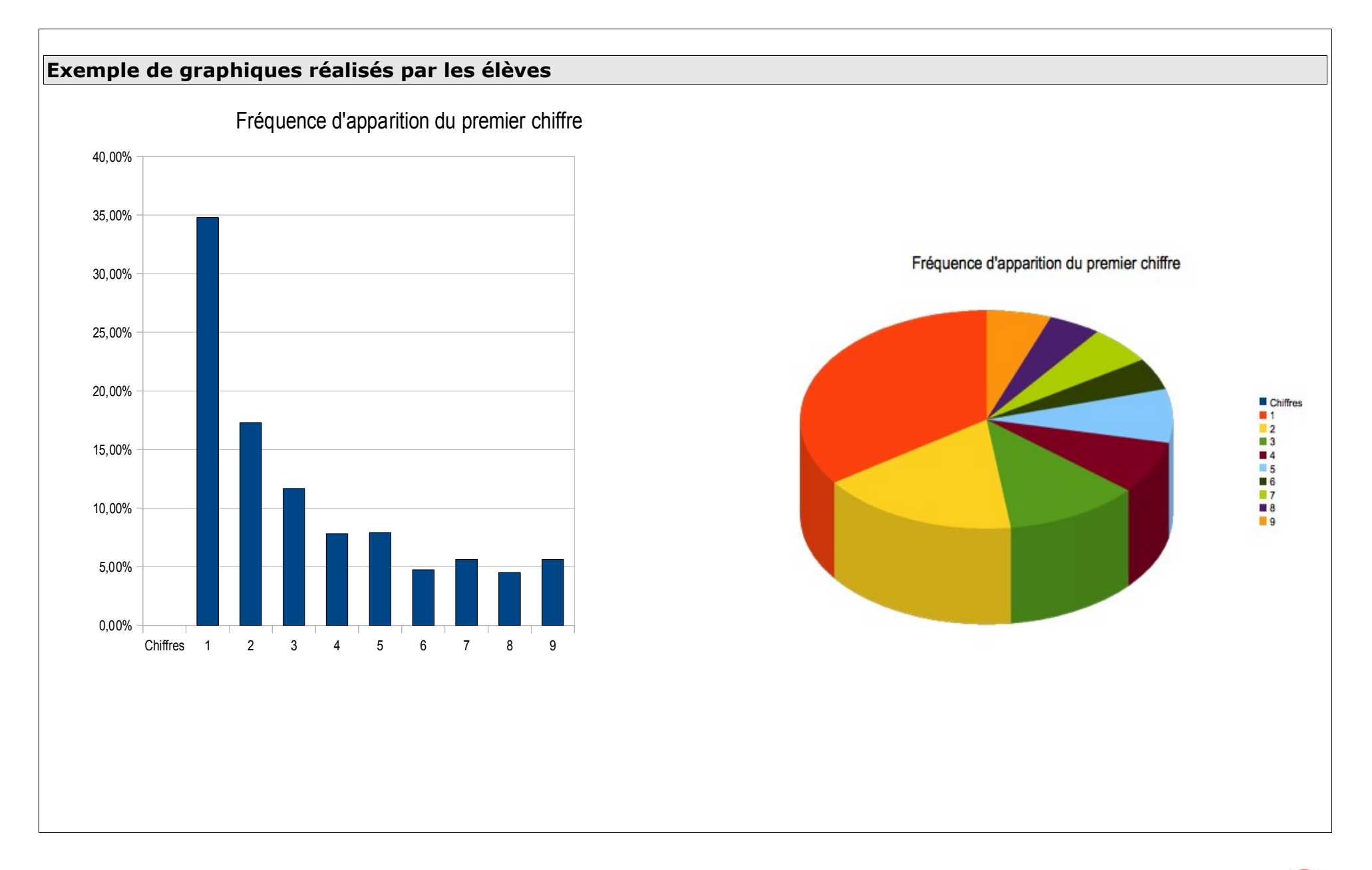

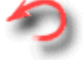

<span id="page-19-0"></span>Mail d'une mère d'un garçon de 6°F

*Mon fils est en classe de 6ème. Je suis assez adepte des "vieilles" méthodes d'apprentissage, exercices sur cahier, devoirs à rendre sur papier... Mon fils a un accès à Internet réglementé: il n'a pas d'ordinateur dans sa chambre et doit demander la permission pour pouvoir utiliser le poste familial. Tout cela pour dire que je ne suis à priori pas adepte de ce qui lui a été proposé cette année en cours de mathématiques.*

*Mais je dois bien reconnaître que ces nouveaux outils ont eu des effets positifs sur lui.*

*Il est autonome devant l'ordinateur, et il se met à son travail sans que l'on ait besoin de lui dire quoi que ce soit.* 

*Il a fait du calcul mental sans s'en rendre compte. Le but de l'exercice était de faire le plus grand nombre de calculs dans un temps limité. A chaque essai, il pouvait voir immédiatement son score et son niveau par rapport aux résultats de ses camarades. Il s'est réellement pris au jeu, il a même crié de joie lorsqu'il a battu son propre record. Il a fait du calcul mental en s'amusant, et il connaît maintenant ses tables sur le bout des doigts.* 

*Pendant les dernières vacances, il devait élucider des énigmes mathématiques, ce qui lui donnait la possibilité de découvrir un trésor. Cette fois, toute la famille s'est prise au jeu, tout le monde à réfléchi et a essayé de trouver. Nous avons fait des maths en famille!* 

*Ce que je retire de ces exercices, c'est que mon fils gagne en autonomie. Il est intéressé et donc stimulé. Il veut faire mieux que ses amis, cela crée une émulation positive.* 

*Il faudrait maintenant adapter cette méthode à d'autres matières.*

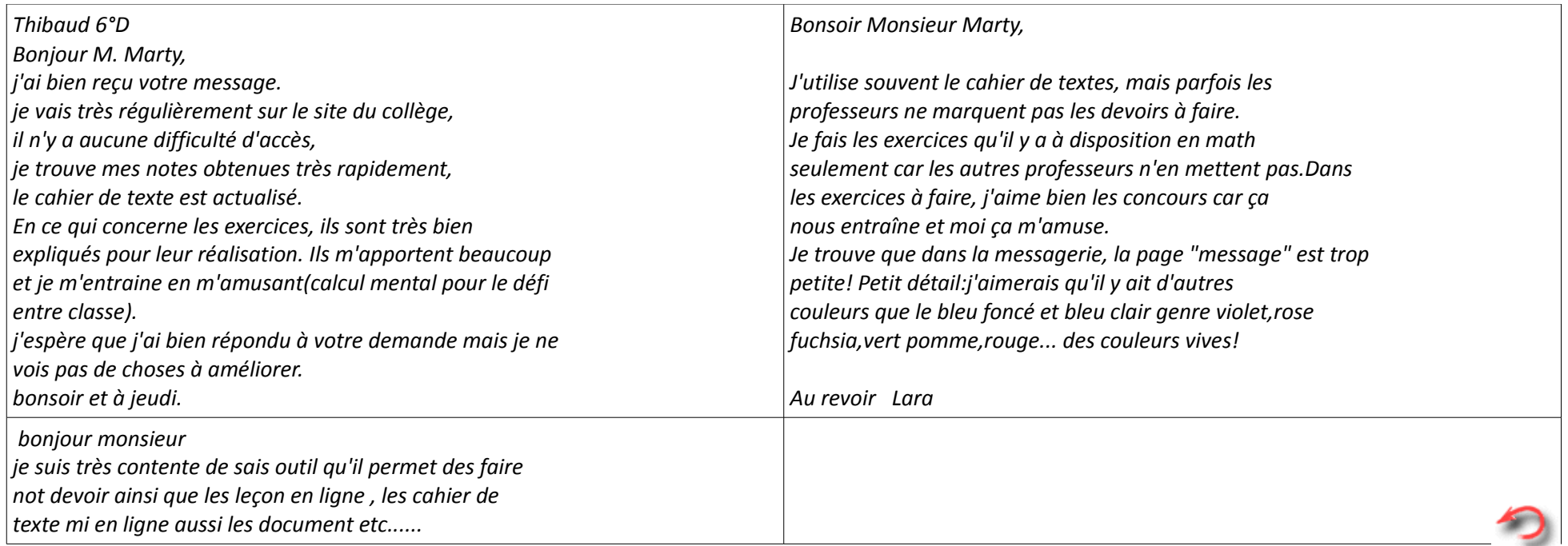

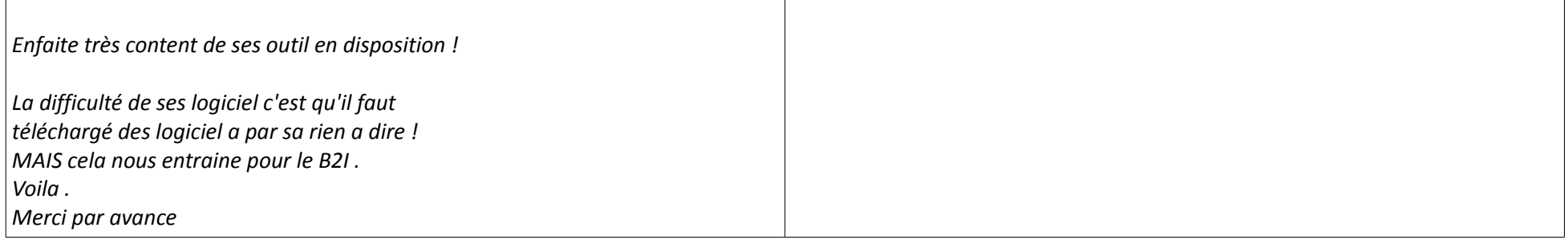

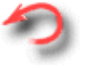